# 第 9 回:単回帰モデルの係数の 検定

#### 北村 友宏

### 2020 年 7 月 3 日

# 本日の内容

1. 標準誤差

2. 仮説検定

消費関数の推定

いま整理・加工・分析している都道府県別・男女別 データセットを用いて,ケインズ型消費関数

$$
c_i = \beta_0 + \beta_1 y_i + u_i
$$

- ▶ *c<sup>i</sup>* : 消費支出
- $\blacktriangleright$   $y_i$ :可処分所得

を推定する.

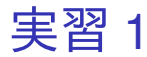

- 1. gretl を起動.
- 2. 「ファイル」→「データを開く」→「ユー ザー・ファイル」と操作.
- 3. 消費 2009.gdt を選択し,「開く」をクリック.
- 4. gretl のメニューバーから「モデル」→「通常の 最小二乗法」と操作.
- 5. 出てきたウィンドウ左側の変数リストにある consumption\_th をクリックし,3 つの矢印のう ち上の青い右向き矢印をクリック.
	- ▶ 推定式の左辺の変数 (被説明変数, 従属変数) が consumption\_th(千円単位の消費支出)となる.
- 6. 「デフォルトとして設定」にチェック.
- ▶ gretl を終了するまでの間, 次回以降「通常の最小 二乗法」での推定を行う際に,いま選択した変数 が自動的に被説明変数(従属変数)に入力される. 7. ウィンドウ左側の変数リストにある income\_th をクリックし,3 つの矢印のうち真ん中の緑の 右向き矢印をクリック.
	- ▶ 推定式の右辺の変数(説明変数,独立変数)が income th (千円単位の可処分所得) となる.
	- ▶ 最初から説明変数リストに入っている const は推 定式の切片(定数項)のこと.
- 8. 「OK」をクリックすると,結果が新しいウィ ンドウに表示される.

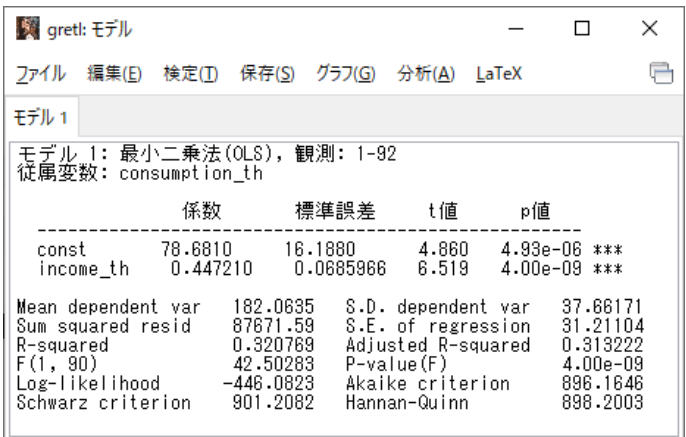

このような画面が表示されれば成功.「gretl: モデ ル」のウィンドウはまだ閉じない!

# 出力結果の見方

- ▶ 係数: 回帰係数推定値
- ▶ 標準誤差: 回帰係数の標準誤差
- ▶ t 値: 「回帰係数が 0」という帰無仮説の両側 *t* 検定における検定統計量の実現値(*t* 値)
- ▶ p 値: 両側 *p* 値
- ▶ R-squared: 決定係数

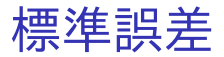

- ▶ 推定量の標準偏差の推定値を標準誤差 (standard error)という.
- ▶ 回帰係数の OLS 推定量 $\,\hat{\beta_0}\;$ と $\,\hat{\beta_1}\;$ の(デフォル トの)標準誤差は,それぞれ

s.e. 
$$
(\hat{\beta}_0)
$$
 =  $\sqrt{\frac{\sum_{i=1}^{n} e_i^2}{n-2} \cdot \left\{ \frac{1}{n} + \frac{\bar{x}^2}{\sum_{i=1}^{n} (x_i - \bar{x})^2} \right\}},$   
s.e.  $(\hat{\beta}_1)$  =  $\sqrt{\frac{\sum_{i=1}^{n} e_i^2}{n-2} \cdot \frac{1}{\sum_{i=1}^{n} (x_i - \bar{x})^2}}.$ 

 $\Rightarrow$  これらの標準誤差は, 任意の *i* について *V*(*u<sup>i</sup>* | *xi*) が一定(均一分散)の場合のみ正 しい.

## 頑健標準誤差

- ▶  $V(u_i \mid x_i)$ が一定でないことを(条件付き)不 均一分散(heteroskedasticity)という.
- ▶ 不均一分散があっても厳密な標準誤差を求め るために,頑健標準誤差(robust standard error)が開発されている.
- ▶ gretl では,例えば White の頑健標準誤差などを 出力できる.
	- ▶ 「gretl: モデル推定」ダイアログボックスの,「頑 健標準誤差」をチェックすればよい.
- ▶ 経済学分野の実証分析では,誤差項 *u<sup>i</sup>* に不均 一分散があることを前提として頑健標準誤差 を計算する場合が多い.
- ▶ 頑健標準誤差のほうがデフォルトの標準誤差 より大きくなることもあれば,小さくなること もある.

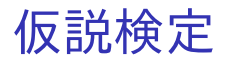

- ▶ y*<sup>i</sup>* = β<sup>0</sup> + β1*x<sup>i</sup>* + *u<sup>i</sup>* の y*<sup>i</sup>* や *x<sup>i</sup>* は様々な値をと り,観測される前はどのような値になるかが不 確定 (確率変数, random variable).
- ▶ y<sub>i</sub> や x<sub>i</sub> を用いて計算する  $\bar{v}$  や  $\bar{x}$  の値も不確定.
- ▶  $y_i, \bar{y}, x_i, \bar{x}$  を用いて計算する $\,\hat{\beta_0}\,$ や $\,\hat{\beta_1}\,$ の値も不 確定.

 $\Rightarrow$  例えば回帰係数  $\beta_1$  の推定値として $\hat{\beta}_1 = 0.44721$ という値が得られても,「推定値 $\,\hat{\beta_1}\,$ は真の $\,\beta_1\,$ の値  $\angle$ 必ずしも同じではなく、真の  $\beta_1$  は 0 で, その推 定値 $\,\hat{\beta_1}\,$ は様々な値をとりうる中でたまたま 0.44721 になった」可能性もある.  $\Rightarrow$  仮説検定 (hypothesis testing) を行い, 「真の  $\beta_0$ 

や  $\beta_1$  が 0 かどうか」を検証する.

gretl などの統計解析ソフトで線形回帰モデルを推定  $\vec{J}$  うると, 各回帰係数  $\beta_j$  (単回帰の場合  $j = 0, 1$ ) に ついて,

### $H_0$ :  $\beta_i = 0$  vs  $H_1$ :  $\beta_i \neq 0$

を検定するのに必要な情報が出力される. ▶ 回帰分析では, 通常は両側検定を行う.

### ▶ *H*<sub>0</sub> (係数は 0) 棄却

- ➥ 「その回帰係数は統計的に有意に 0 と異な る」と判断.
	- 「その説明変数は被説明変数と統計的に有意に相 関している」と解釈.
	- ▶ 定数項の検定の場合は「定数項は統計的に有意に 0 と異なる」と解釈.
- (係数は 0) 採択
	- ➥ 「その回帰係数は 0 と異なるとは言えない」 と判断.
		- 「その説明変数は被説明変数と相関しているとは 言えない」と解釈.
		- ▶ 定数項の検定の場合は「定数項は統計的に有意に 0と異なるとは言えない」と解釈.

*p* 値による判断

- ▶ *p* 値が 0.1 以下(未満):有意水準 10%で *H*<sup>0</sup> を 棄却.
- ▶ *p* 値が 0.05 以下(未満): 有意水準 5%で *H*<sub>0</sub> を 棄却.
- ▶ *p* 値が 0.01 以下(未満):有意水準 1%で *H*<sup>0</sup> を 棄却.

gretl では,モデル推定結果の各説明変数の行の右端 にアスタリスク(\*)が表示され, \*の個数を見れ ば,「有意水準何%で『回帰係数は 0』の *H*<sup>0</sup> を棄却 できるか」が分かる.

- ▶ (アスタリスクなし): 有意水準 10%でも「係 数は 0」の *H*<sup>0</sup> 採択.
- ▶ \*: 有意水準 10%で, 「係数は 0」の *H*<sub>0</sub> 棄却.
- ▶ \*\*: 有意水準 5%で, 「係数は 0」の *H*o 棄却.
- ▶ \*\*\*: 有意水準 1%で, 「係数は 0」の *H*<sub>0</sub> 棄却.

# *t* 値による判断

β*<sup>j</sup>* = 0 という *H*<sup>0</sup> を検定するための *t* 検定統計量は,

$$
t = \frac{\hat{\beta}_j}{\text{s.e.}\left(\hat{\beta}_j\right)} \sim t(n-k-1).
$$

- ▶ 観測値数が十分に大きいとき *t* 値の絶対値が ほぼ 2 を超えていれば,*H*<sup>0</sup> を棄却と判断(大 雑把な判断).
	- ➥ 「有意水準何%で *H*<sup>0</sup> を棄却できるか」を厳 密に判断するには,*t* 値ではなく *p* 値を見る.

## 実習 2

- 1. gretl のメニューバーから「モデル」→「通常の 最小二乗法」と操作.説明変数(独立変数)は 必ず前回の選択内容が記録されており,被説明 変数(従属変数)は前回「デフォルトとして設 定」にチェックしていれば前回の選択内容が記 録されている.
- 2. 従属変数の入力ボックスに consumption th が 入力されていなければ,出てきたウィンドウ左 側の変数リストにある consumption\_th をク リックし,3 つの矢印のうち上の青い右向き矢 印をクリック.
	- ▶ 推定式の左辺の変数(被説明変数, 従属変数)が consumption\_th (千円単位の消費支出)となる.

#### 3. 「頑健標準誤差を使用する」にチェック.

▶ 不均一分散に対して頑健な,White の標準誤差が計 算され,推定式の誤差項 *u<sup>i</sup>* の分散に関する仮定が 誤っていても,より厳密な分析ができるように なる.

#### 4. 「OK」をクリックすると,結果が表示される.

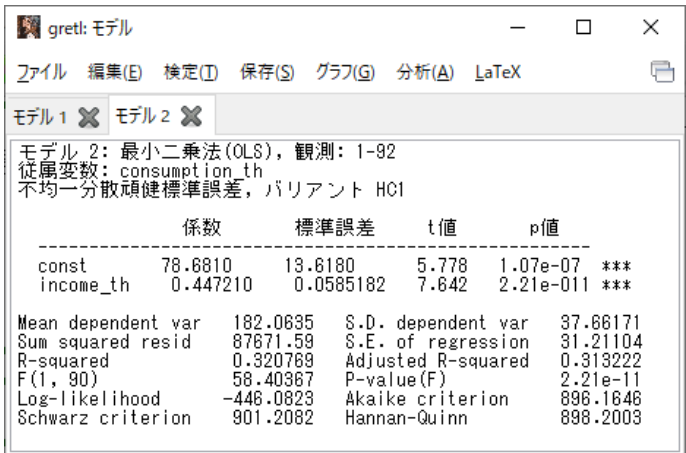

このような画面が表示されれば成功.「gretl: モデ ル」のウィンドウはまだ閉じない!

# ケインズ型消費関数推定結果

#### ▶ 所得の係数

- ▶ 0.44721 (符号は正)
- ▶ 限界消費性向の推定値
- ▶ *<sup>t</sup>* 値は 7.642, *<sup>p</sup>* 値は <sup>2</sup>.<sup>21</sup> <sup>×</sup> <sup>10</sup>−<sup>11</sup>
	- → 仮に「income th の係数が 0」だとすると, 7.642 という *<sup>t</sup>* 値は <sup>2</sup>.<sup>21</sup> <sup>×</sup> <sup>10</sup>−<sup>11</sup> , つまりほぼ 0%の 確率(1%を下回る確率)でしか出てこない.
	- ➥ 有意水準 1%で,係数ゼロの *H*<sup>0</sup> 棄却.
	- ➡ 所得は消費と統計的に有意に相関している.

#### ▶ 定数項

- ▶ 78.681 (符号は正)
- ▶ 基礎消費の推定値
- ▶ *<sup>t</sup>* 値は 5.778, *<sup>p</sup>* 値は <sup>1</sup>.<sup>07</sup> <sup>×</sup> <sup>10</sup>−<sup>7</sup>
	- **→ 仮に「定数項が 0」だとすると, 5.778 という t** 値は 1.07 × 10<sup>−7</sup>, つまりほぼ 0%の確率(1%を下<br>ー - ナナ、 - しょっっ 回る確率)でしか出てこない.
	- ➥ 有意水準 1%で,係数ゼロの *H*<sup>0</sup> 棄却.
	- ➥ 定数項は統計的に有意に 0 と異なる.

実習 3

1. 「モデル 2」が表示されている状態で,「gretl: モデル」のウィンドウのメニューバーから 「ファイル」→「名前を付けて保存」と操作. 2. 「標準テキスト」を選び,「OK」をクリック. 3. 消費関数推定結果 2.txt という名前で「2020 ミ クロデータ分析 1」フォルダに保存.すると, 表示された推定結果をそのままテキストファ イルで保存できる.本日の作業はここまで.